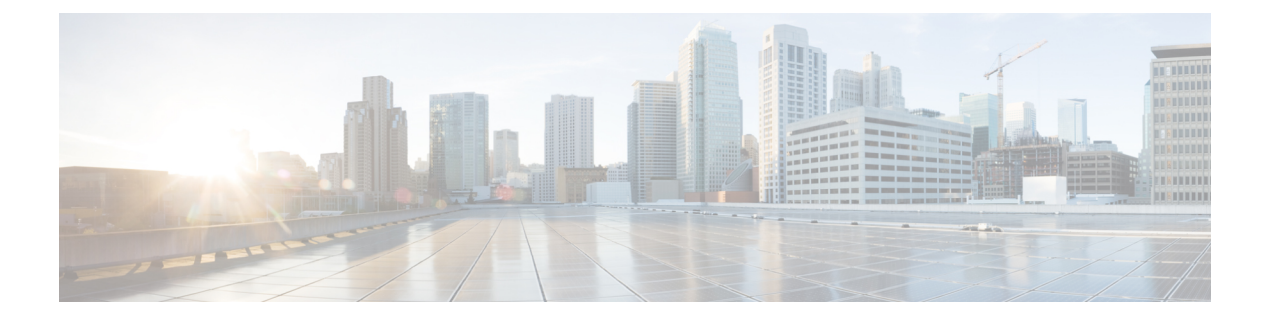

# ユーザの管理

- ユーザ [プロファイルについて](#page-0-0) (1 ページ)
- ユーザ [ロールの概要](#page-0-1) (1 ページ)
- [ローカルユーザの作成](#page-1-0) (2 ページ)
- [ローカルユーザの編集](#page-1-1) (2 ページ)
- [ローカルユーザの削除](#page-2-0) (3 ページ)
- [ローカルユーザパスワードのリセット](#page-2-1) (3 ページ)
- [自身のユーザパスワードの変更](#page-3-0) (4 ページ)
- [思い出せないパスワードのリセット](#page-3-1) (4 ページ)
- ロールベース アクセス [コントロールの設定](#page-4-0) (5 ページ)
- ロールベース アクセス [コントロール統計の表示](#page-10-0) (11 ページ)
- [外部認証の設定](#page-10-1) (11 ページ)
- Two-Factor [Authentication](#page-13-0)  $(14 \sim -\gamma)$
- [外部ユーザの表示](#page-17-0) (18 ページ)

# <span id="page-0-0"></span>ユーザ プロファイルについて

ユーザプロファイルで、ユーザのログイン、パスワード、およびロール(権限)を定義しま す。

ユーザの内部プロファイルと外部プロファイルの両方を設定できます。内部ユーザプロファイ ルは Cisco DNA Center に配置され、外部ユーザプロファイルは外部 AAA サーバに配置されま す。

Cisco DNA Center をインストールすると、SUPER-ADMIN-ROLE 権限を持つデフォルトのユー ザプロファイルが作成されます。

## <span id="page-0-1"></span>ユーザ ロールの概要

実行できる機能を指定する次のユーザロールがユーザに割り当てられます。

- 管理者(**SUPER-ADMIN-ROLE**):このロールを持つユーザは、CiscoDNACenterのすべ ての機能へのフルアクセスが可能です。管理者は、SUPER-ADMIN-ROLEを含むさまざま なロールを持つ他のユーザプロファイルを作成できます。
- ネットワーク管理者(**NETWORK-ADMIN-ROLE**):このロールを持つユーザは、Cisco DNACenterのすべてのネットワーク関連機能へのフルアクセスが可能です。ただし、バッ クアップと復元など、システム関連の機能へのアクセス権はありません。
- オブザーバ(**OBSERVER-ROLE**):このロールを持つユーザは、Cisco DNA Center の機 能への表示専用アクセスが可能です。オブザーバロールを持つユーザは、CiscoDNACenter やそれが管理するデバイスを設定または制御する機能にはアクセスできません。

## <span id="page-1-0"></span>ローカルユーザの作成

ユーザを作成し、このユーザにロールを割り当てることができます。

#### 始める前に

SUPER-ADMIN-ROLE権限を持つユーザのみがこの手順を実行することができます。詳細につ いては、ユーザ [ロールの概要](#page-0-1) (1 ページ)を参照してください。

- ステップ **1** Cisco DNA Center GUI で [Menu] アイコン( )をクリックして **[System]** > **[Users & Roles]** > **[User Management]** の順に選択します。
- ステップ **2** [Add] をクリックします。
- ステップ **3** 新しいユーザの姓、名、ユーザ名を入力します。
- ステップ **4** [Role List] で、SUPER-ADMIN-ROLE、NETWORK-ADMIN-ROLE、または OBSERVER-ROLE のいずれか のロールを選択します。
- ステップ **5** ロールのパスワードを入力し、確認のためにもう一度入力します。
- <span id="page-1-1"></span>ステップ **6** [保存(**Save**)] をクリックします。

## ローカルユーザの編集

ユーザロールを変更できます(ユーザ名は変更できません)。

### 始める前に

SUPER-ADMIN-ROLE権限を持つユーザのみがこの手順を実行することができます。詳細につ いては、ユーザ [ロールの概要](#page-0-1) (1 ページ)を参照してください。

- ステップ **1** Cisco DNA Center GUI で [Menu] アイコン( )をクリックして **[System]** > **[Users & Roles]** > **[User Management]** の順に選択します。
- ステップ **2** 編集するユーザの横にあるオプションボタンをクリックします。
- ステップ **3** [Edit] をクリックします。
- ステップ **4** [Role List] で、新しいロール([SUPER-ADMIN-ROLE]、[NETWORK-ADMIN-ROLE]、または [OBSERVER-ROLE])を選択します。
- <span id="page-2-0"></span>ステップ **5** [保存(**Save**)] をクリックします。

## ローカルユーザの削除

#### 始める前に

SUPER-ADMIN-ROLE権限を持つユーザのみがこの手順を実行することができます。詳細につ いては、ユーザ [ロールの概要](#page-0-1) (1 ページ)を参照してください。

- ステップ **1** Cisco DNA Center GUI で [Menu] アイコン( )をクリックして **[System]** > **[Users & Roles]** > **[User Management]** の順に選択します。
- ステップ **2** 削除するユーザの横にあるオプションボタンをクリックします。
- **ステップ3** [削除 (Delete) ] をクリックします。
- <span id="page-2-1"></span>ステップ **4** 確認のプロンプトで、[Continue] をクリックします。

# ローカルユーザパスワードのリセット

別のユーザのパスワードをリセットできます。

セキュリティ上の理由から、パスワードは、どのユーザに対しても(管理者権限を持つユーザ に対してさえも)、表示されません。

### 始める前に

SUPER-ADMIN-ROLE権限を持つユーザのみがこの手順を実行することができます。詳細につ いては、ユーザ [ロールの概要](#page-0-1) (1ページ)を参照してください。

- ステップ **1** Cisco DNA Center GUI で [Menu] アイコン( )をクリックして **[System]** > **[Users & Roles]** > **[User Management]** の順に選択します。
- ステップ **2** パスワードをリセットするユーザの横にあるオプションボタンをクリックします。

ステップ **3** [Reset Password] をクリックします。

- ステップ **4** パスワードを入力し、確認します。新しいパスワードは次の要件を満たす必要があります。
	- 最低 8 文字。
	- 次のうち少なくとも 3 つのカテゴリの文字を含むこと。
		- 小文字の英字
		- 大文字の英字
		- 番号 (Number)
		- 特殊文字

<span id="page-3-0"></span>ステップ **5** [保存(**Save**)] をクリックします。

## 自身のユーザパスワードの変更

- ステップ **1** Cisco DNA Center GUI で [Menu] アイコン( )をクリックして **[System]** > **[Users & Roles]** > **[Change Password]** の順にクリックします。
- ステップ2 必要なフィールドに情報を入力します。
- <span id="page-3-1"></span>**ステップ3** [更新 (Update) ] をクリックします。

## 思い出せないパスワードのリセット

パスワードを忘れた場合は、CLI を使用してパスワードをリセットできます。

ステップ **1** システムでそのユーザが作成されているかどうかを確認するには、次のコマンドを入力します。

magctl user display *<username>*

このコマンドは、パスワードをリセットするために使用できるテナント名を返します。出力は、次のよう になります。

User admin present in tenant TNT0 *(where TNT0 is the tenant-name)*

ステップ **2** パスワードをリセットするには、次のコマンドにテナント名を入力します。 magctl user password update *<username> <tenant-name>* 新しいパスワードを入力するように求められます。

ステップ **3** 新しいパスワードを入力します。

確認のために新しいパスワードを再入力するよう求められます。

ステップ **4** 新しいパスワードを入力します。パスワードがリセットされ、新しいパスワードを使用して Cisco DNA Center にログインできます。

## <span id="page-4-0"></span>ロールベース アクセス コントロールの設定

Cisco DNA Center は、ロールベース アクセス コントロール(RBAC)をサポートしています。 これにより、SUPER-ADMIN-ROLE 権限を持つユーザは、特定の Cisco DNA Center 機能への ユーザアクセスを許可または制限するカスタムロールを定義できます。

カスタムロールを定義し、定義したロールにユーザを割り当てるには、次の手順を実行しま す。

始める前に

SUPER-ADMIN-ROLE 権限を持つユーザのみがこの手順を実行することができます。

### ステップ **1** カスタムロールを定義します。

- a) Cisco DNA Center GUI で [Menu] アイコン( )をクリックして **[System]** > **[Users & Roles]** > **[Role Based Access Control]** の順に選択します。
- b) [Create a New Role] をクリックします。 [Create a Role] ウィンドウが表示されます。これが RBAC の最初のイテレーションである場合、新しい ロールを作成した後に、ユーザを新しいロールに割り当てるように求められます。
- c) [Let's Do it] をクリックします。

今後この画面をスキップするには、[Don't show this to me again] チェックボックスをオンにします。

[Create a New Role] ウィンドウが表示されます。

- d) ロール名を入力し、[Next] をクリックします。 [Define the Access] ウィンドウにオプションのリストが表示されます。デフォルトでは、Cisco DNA Center のすべての機能に対してオブザーバロールが設定されています。
- e) 目的の機能に対応する [>] アイコンをクリックして、関連付けられている機能を表示します。
- f) それぞれの機能の権限レベルを必要に応じて [Deny]、[Read]、または [Write] に設定します。

機能の権限レベルを [Deny] に設定すると、このロールを割り当てられたユーザは該当する機能を GUI で表示できなくなります。

- g) **[**次へ **(Next)]** をクリックします。 [Summary] ウィンドウが表示されます。
- h) サマリーを確認します。情報が正しい場合は、[Create Role] をクリックします。誤りがある場合は、 [Edit] をクリックして適切な変更を行います。 [Done, Role-Name] ウィンドウが表示されます。

ステップ **2** 作成したカスタムロールにユーザを割り当てるには、[Add Users] をクリックします。

ユーザの管理

を既存のユーザまたは新規ユーザに割り当てることができます。

• 既存のユーザにカスタムロールを割り当てるには、次の手順を実行します。

**1.** [Internal Users]ウィンドウで、カスタムロールを割り当てるユーザの横にあるオプションボタンを クリックし、次に [Edit] をクリックします。

[Update Internal User] スライドインペインが表示されます。

- **2.** [Role List] ドロップダウンリストから、カスタムロールを選択し、[Save] をクリックします。
- カスタムロールを新規ユーザに割り当てるには、次の手順を実行します。
- **1.** [Add] をクリックします。

[Create Internal User] スライドインペインが表示されます。

- **2.** 表示されるフィールドに氏名とユーザ名を入力します。
- **3.** [Role List] ドロップダウンリストから、新規ユーザに割り当てるカスタムロールを選択します。
- **4.** 新しいパスワードを入力し、確認のために再度入力します。
- **5. [**保存 **(Save)]** をクリックします。
- ステップ **3** 既存のユーザがログイン中に、管理者がそのユーザのアクセス権限を変更した場合、新しい権限設定を有 効にするには、ユーザが Cisco DNA Center からログアウトして、ログインし直す必要があります。

### **Cisco DNA Center** ユーザ ロール権限

表 **<sup>1</sup> : Cisco DNA Center** ユーザ ロール権限

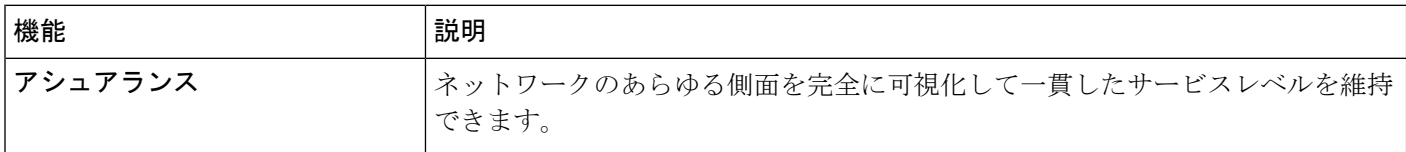

 $\mathbf I$ 

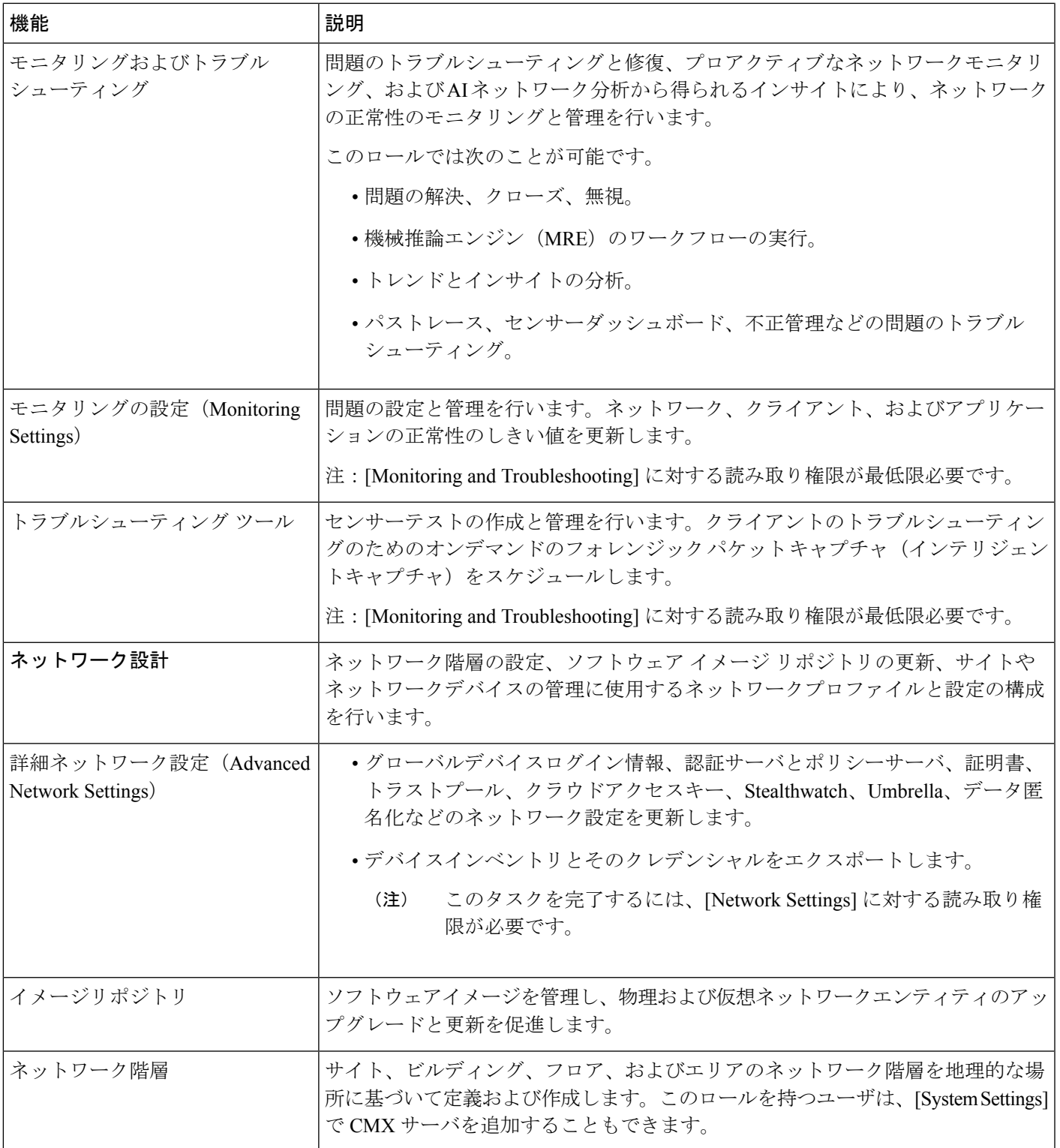

I

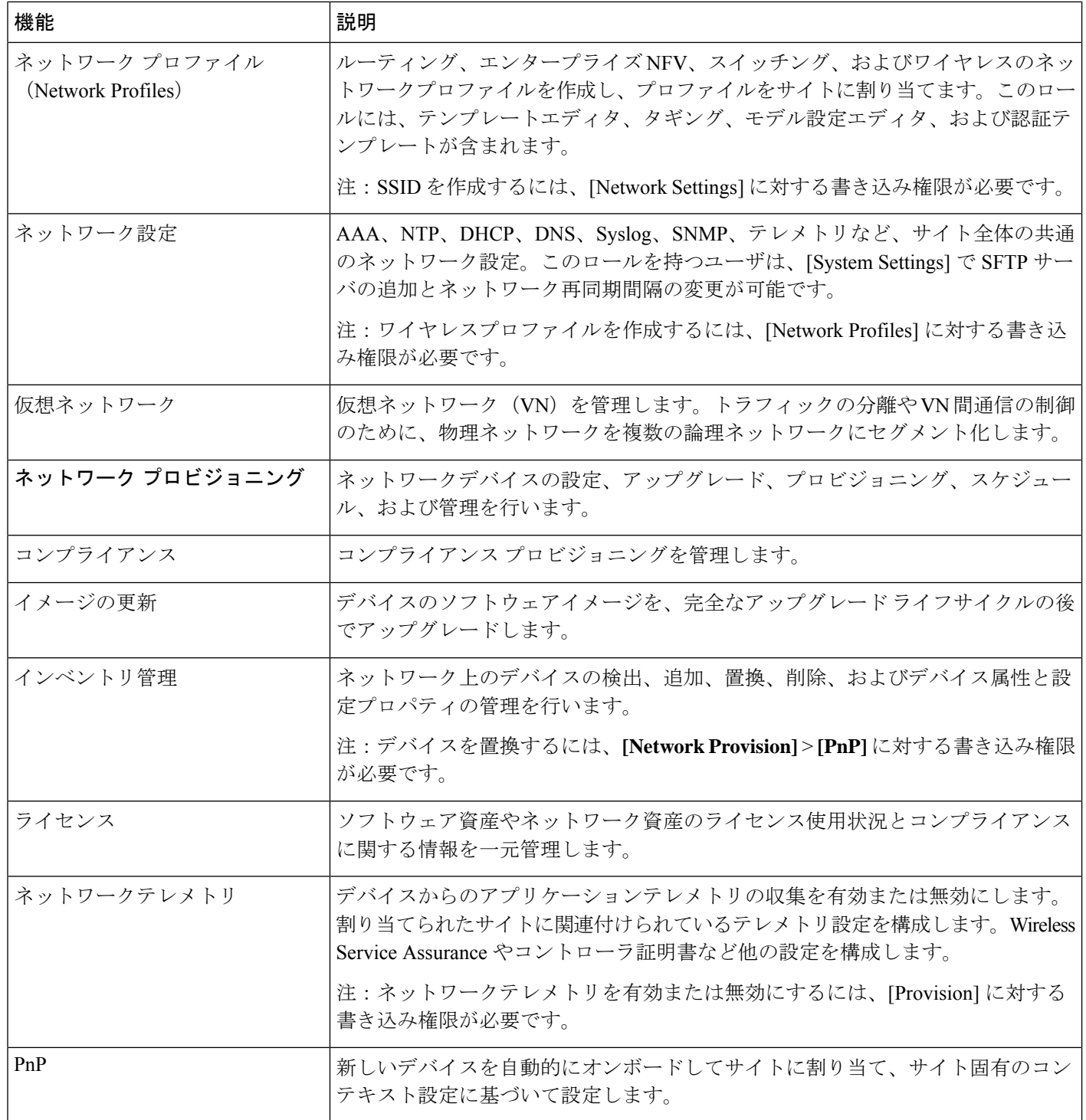

 $\mathbf{l}$ 

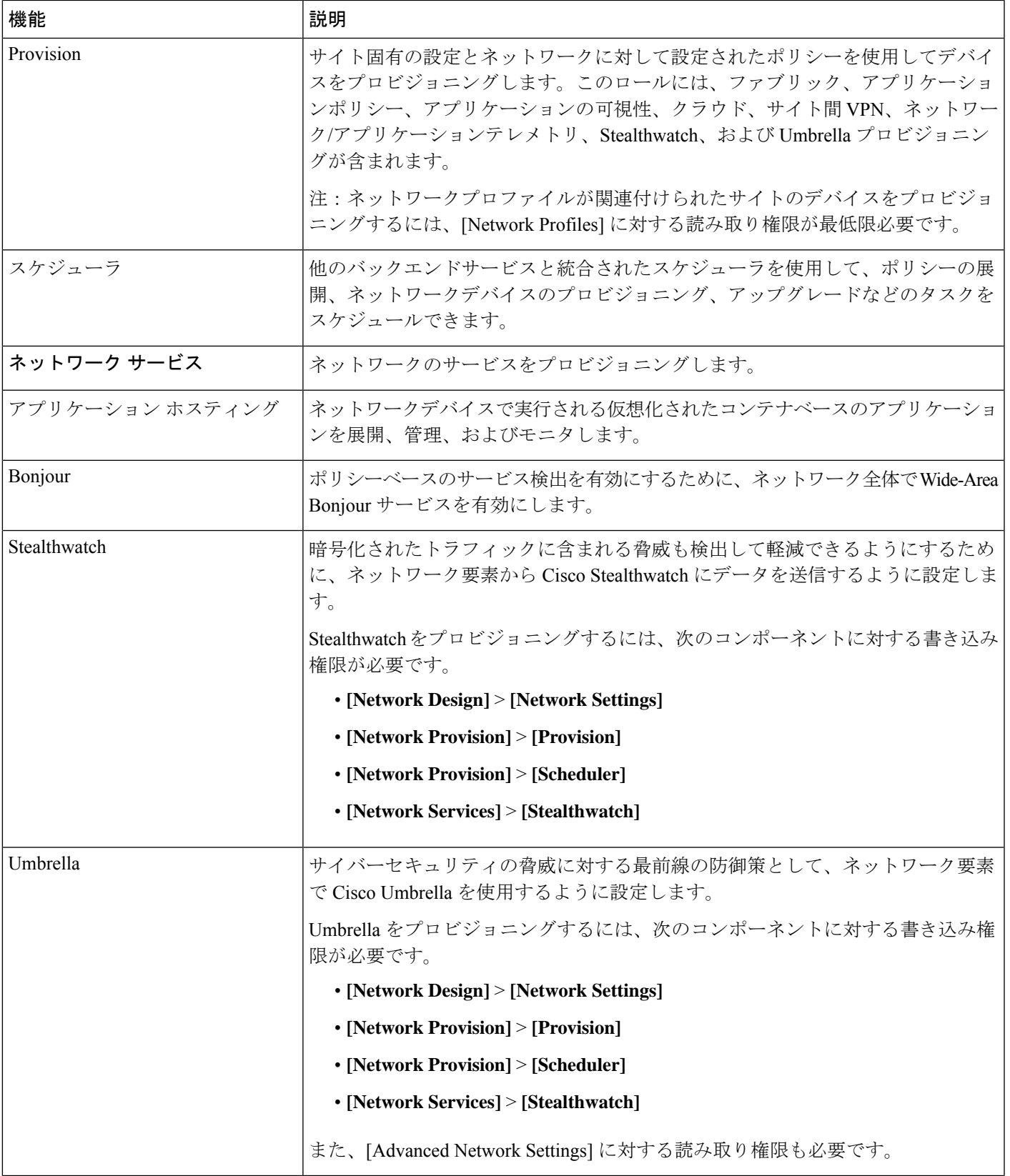

I

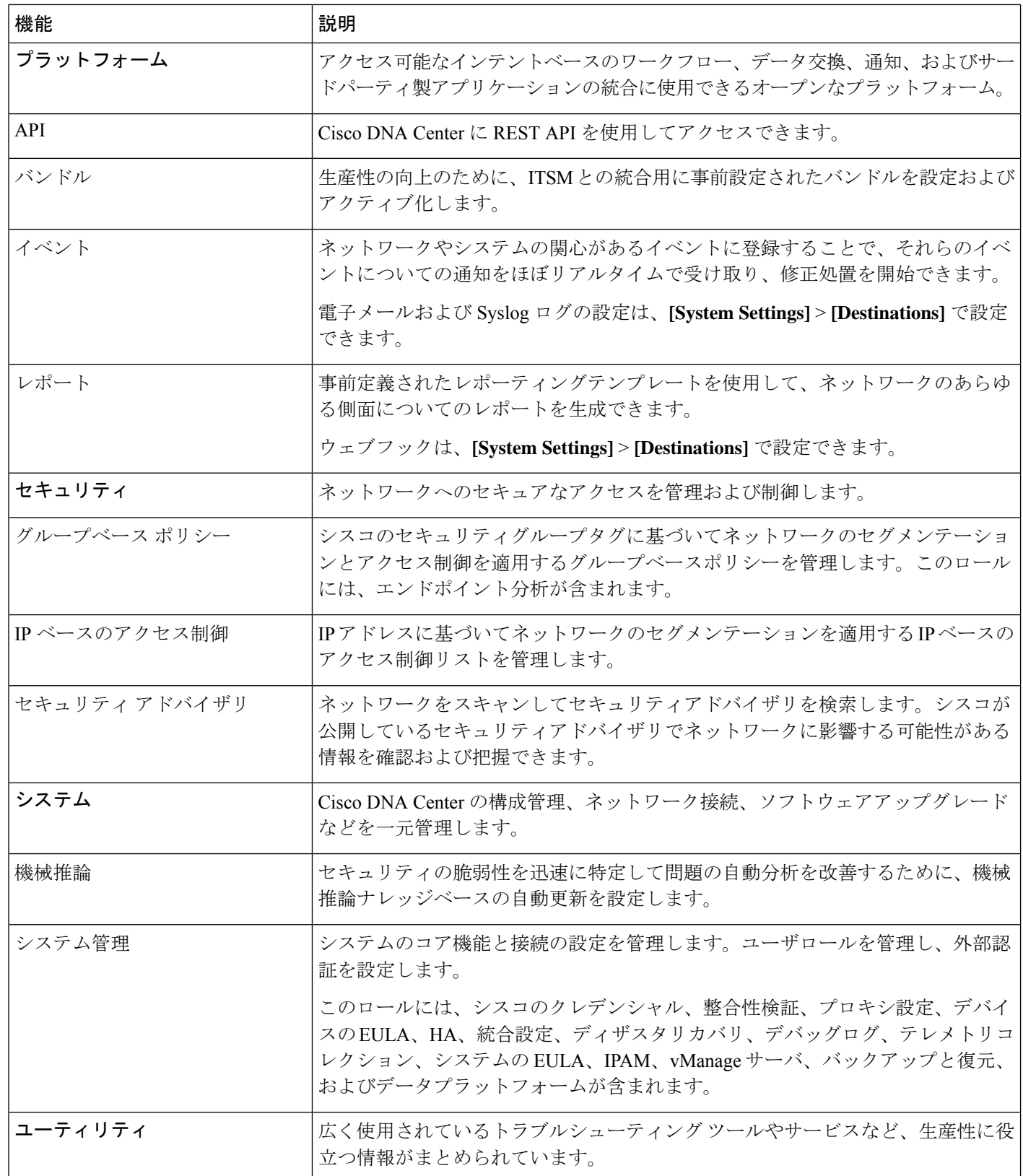

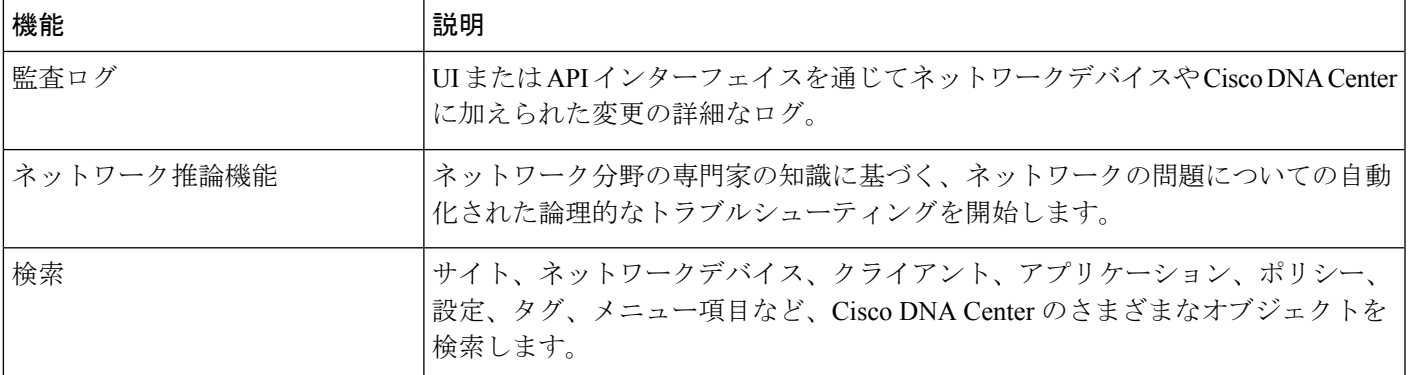

## <span id="page-10-0"></span>ロールベース アクセス コントロール統計の表示

各ユーザロールに属しているユーザの数を示す統計を表示できます。ドリルダウンして、選択 したロールを持つユーザのリストを表示することもできます。

ステップ **1** Cisco DNA Center GUI で [Menu] アイコン( )をクリックして **[System]** > **[Users & Roles]** > **[Role Based Access Control]** の順に選択します。

デフォルトのすべてのユーザロールとカスタムロールが表示されます。

<span id="page-10-1"></span>ステップ2 各ユーザロールに対応する番号をクリックすると、そのロールを持つユーザのリストが表示されます。

## 外部認証の設定

外部ユーザの認証と許可に外部サーバを使用している場合、Cisco DNA Center で外部認証を有 効にする必要があります。

#### 始める前に

- SUPER-ADMIN-ROLE権限を持つユーザのみがこの手順を実行することができます。詳細 については、ユーザ [ロールの概要](#page-0-1) (1 ページ)を参照してください。
- 少なくとも 1 つの認証サーバを設定する必要があります。

Cisco DNA Center のこのリリースでは、外部認証のフォールバック動作が変更されました。 2.1.x 以前のリリースでは、外部認証が有効になっている場合、Cisco DNA Center は AAA サー バに到達できないか、AAA サーバが不明なユーザ名を拒否すると、ローカルユーザにフォー ルバックしていました。現在のリリースでは、AAAサーバに到達できない場合やAAAサーバ が不明なユーザ名を拒否した場合にCisco DNA Centerがローカルユーザにフォールバックする ことはありません。 (注)

外部認証フォールバックを有効にするには、Cisco DNA CenterインスタンスにSSH接続し、次 の CLI コマンドを入力します。

magctl rbac external auth fallback enable

- ステップ **1** Cisco DNA Center GUI で [Menu] アイコン( )をクリックして **[System]** > **[Users & Roles]** > **[External Authentication]** の順に選択します。
- ステップ **2** Cisco DNA Center で外部認証を有効にするには、[Enable External User] チェックボックスをオンにします。
- ステップ **3** (任意) AAA 属性を設定します。

AAA サーバの Cisco DNA Center ユーザプロファイルを、[Cisco-AVPair] で AAA 属性として設定する限り、 ほとんどの場合、デフォルト AAA 属性設定(Cisco-AVPair)で十分です。Cisco DNA Center でデフォルト の設定を変更する必要があるのは、AAA サーバの Cisco DNA Center ユーザプロファイルで別の値が設定さ れている場合だけです。たとえば、AAA 属性を「Cisco-AVPair=Role=SUPER-ADMIN-ROLE」と手動で定 義してもかまいません。

- a) [AAA Attribute] フィールドでは、[Cisco AVPair] をデフォルト値のままにしておくか、新しい AAA 属 性値を入力します。
- b) [更新(Update)] をクリックします。
- ステップ **4** (任意) AAA サーバを設定します。

これらの設定は、現在のプライマリAAAサーバとセカンダリAAAサーバを交換したり、異なるAAAサー バを定義したりする場合にのみ行います。Cisco DNA Center GUI で [Menu] アイコン(〓)をクリックして **[System]** > **[Settings]** > **[ExternalServices]** > **[Authenticationand PolicyServers]** の順に選択して **[Authentication and Policy Servers]** ウィンドウを開きます。

- a) [Primary AAA Server IP Address] ドロップダウンリストで、事前設定されたいずれかの AAA サーバの IP アドレスを選択します。
- b) [Secondary AAA Server IP Address] ドロップダウンリストで、事前設定されたいずれかの AAA サーバの IP アドレスを選択します。
- c) (任意) Cisco ISE サーバを使用している場合は、必要に応じて設定を更新できます。

Cisco ISE ポリシーの詳細については、『Cisco [IdentityServices](https://www.cisco.com/c/en/us/support/security/identity-services-engine/products-installation-and-configuration-guides-list.html) Engine Administrator Guide』の「Configure and Manage Policies」を参照してください。

#### 表 **2 : Cisco ISE**サーバの設定

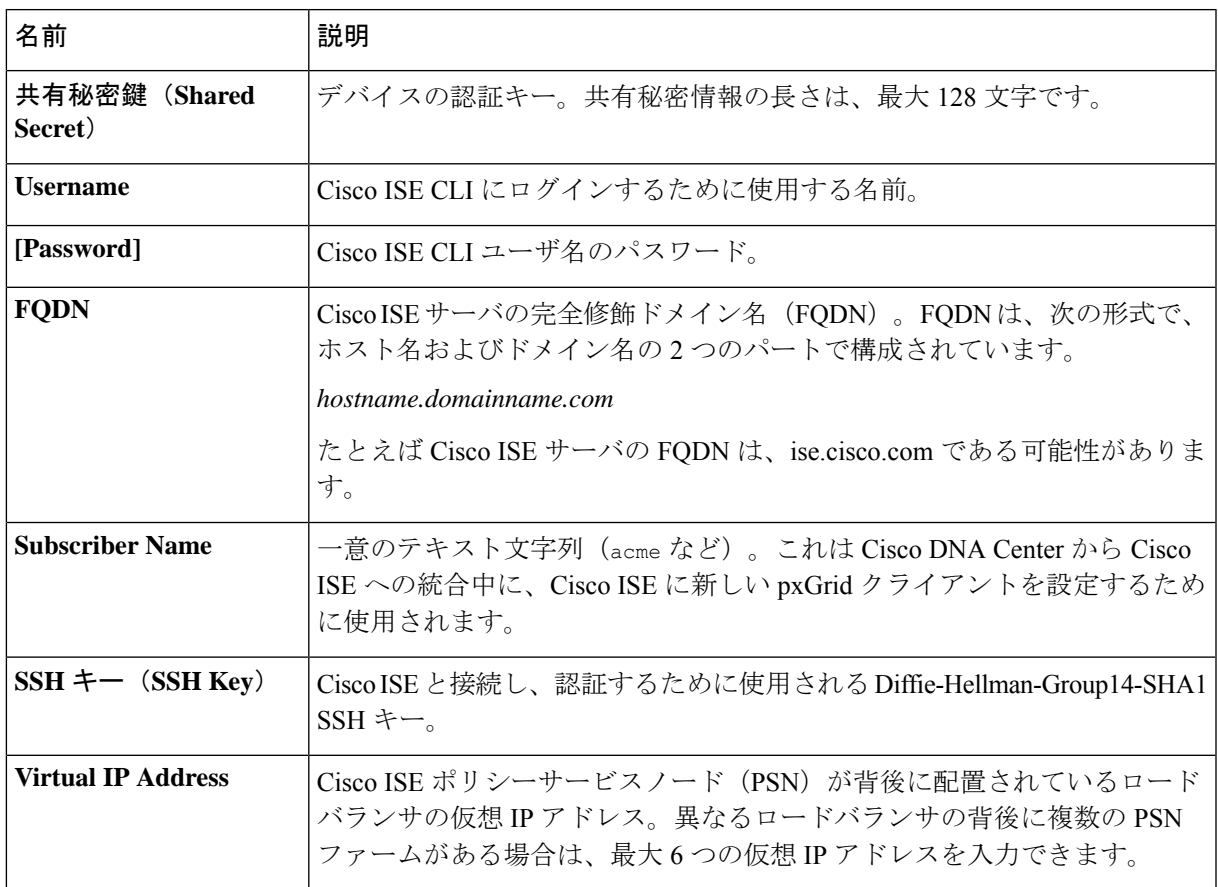

d) (任意) 詳細設定を更新するには、[View Advanced Settings] をクリックして、必要に応じて設定を更 新します。

### 表 **3 : AAA** サーバ詳細設定

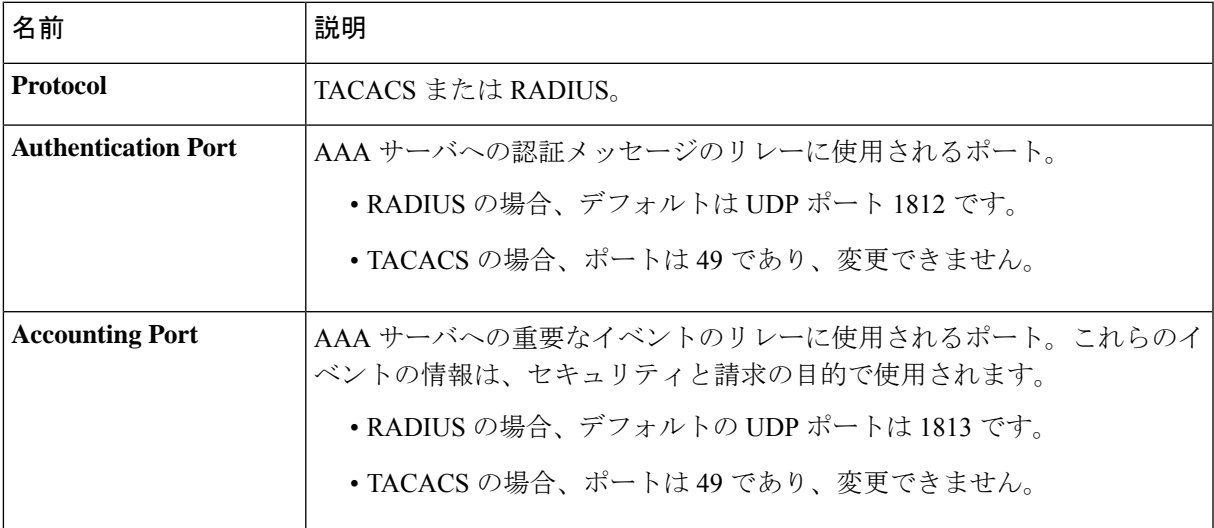

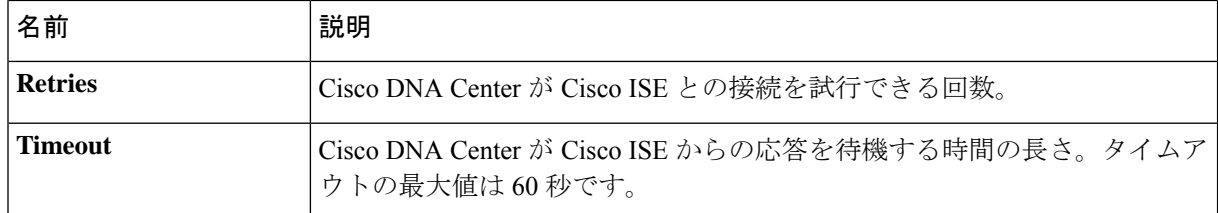

e) [更新(Update)] をクリックします。

## <span id="page-13-0"></span>**Two-Factor Authentication**

二要素認証 (2FA) は、ユーザ名とパスワードに加えて識別子手法を使用することで、ユーザ 認証のセキュリティを強化するものです。識別子手法は、一般に、実際の対象ユーザだけが所 持し(スマホアプリやキーフォブなど)、元のログイン方法と意図的に異なるものを使用しま す。

Cisco DNA Center の二要素認証の実装では、トークンクライアント(適切な PIN が入力された 後に使い捨てトークンコードを生成)、トークンサーバ(トークンコードを検証)、および ユーザのアクセスを管理する認証サーバを使用できます。認証処理には、RADIUS または TACACS+ プロトコルが使用されます。

このセクションでは、次の内容について説明します。

- 二要素認証を実装するために満たす必要がある要件。
- 必要な設定。
- 二要素認証を使用した Cisco DNA Center のログイン手順。

### 二要素認証の前提条件

Cisco DNA Center で使用する二要素認証を設定するには、次の前提条件を満たしている必要が あります。

- 認証された Cisco DNA Center ユーザの RBAC ロール認可を伝達する属性値ペアを返すこ とができる認証サーバ。この例では、Cisco Identity Services Engine (Cisco ISE) 2.3 パッチ 1 を使用しています。
- 認証サーバと統合する二要素トークンサーバ。この例では、RSA Authentication Manager 7.2 を使用しています。
- ソフトウェアトークンを生成するクライアントのマシン上のトークン カード アプリケー ション。この例では、RSA SecurID ソフトウェアトークンを使用しています。

### 二要素認証のワークフロー

以下に、二要素認証が設定されているCisco DNA Centerアプライアンスにユーザがログインし たときの動作の概要を示します。

- **1.** RSA SecurID トークンクライアントでは、ユーザは PIN を入力してトークンコードを取得 します。
- **2.** Cisco DNA Center ログインページでは、ユーザ名とトークンコードを入力します。
- **3.** Cisco DNA Center では、Cisco ISE へのログイン要求の送信に、RADIUS または TACACS+ プロトコルを使用します。
- **4.** Cisco ISE RSA Authentication Manager サーバに要求を送信します。
- **5.** RSA Authentication Manager でトークンコードを検証し、ユーザが正常に認証されたことを Cisco ISE に通知します。
- **6.** Cisco ISE は認証されたユーザと設定済みの認可プロファイルを照合し、 **role=NETWORK-ADMIN-ROLE** 属性値ペアを返します。
- 7. Cisco DNA Center ユーザのロールベース アクセス コントロール (RBAC) ロールに関連付 けられている機能およびページへのアクセス権を付与します。

### 二要素認証の設定

Cisco DNA Center アプライアンスで二要素認証を設定するには、次の手順を実行します。

ステップ1 RSA Authentication Manager を Cisco ISE と統合します。

a) RSA Authentication Manager で、2 つのユーザ、すなわち cdnac\_admin (管理者ユーザロール用) と cdnac\_observer<sup>(オブザーバロール用)を作成します。</sup>

詳細については、RSA Self-Service Console Help の「Add a User to the Internal Database」のトピックを参 照してください。このトピックにアクセスするには、次の手順を実行します。

- **1.** RSA [Self-Service](https://auth.rsasecurity.com/console-infocenter/help.jsp?topic=/com.rsa.ucmuserconsole.help/console-help/mainFaqPage_ss.htm&lang=en_US) Console Help を開きます。
- **2.** [Search help]フィールドで、「**Add a User To the Internal Database**」と入力して、[Search help] をクリックします。
- b) 新しい認証エージェントを作成します。

詳細については、RSA [Self-Service](https://auth.rsasecurity.com/console-infocenter/help.jsp?topic=/com.rsa.ucmuserconsole.help/console-help/mainFaqPage_ss.htm&lang=en_US) Console Help の「Add an Authentication Agent」のトピックを参照し てください。

- c) 認証マネージャエージェント設定ファイル(sdconf.rec)を生成します。
	- **1.** RSA セキュリティコンソールで、**[Access]** > **[Authentication Agents]** > **[Generate Configuration File]** の順に選択します。

[Configure Agent Timeout And Retries] タブが開きます。

- **2.** [Maximum Retries] と [Maximum Time Between Each Retry] フィールドについては、デフォルト値を 使用します。
- **3.** [Generate Configuration File] をクリックします。 [Download Configuration File] タブが開きます。
- **4.** [Download Now] リンクをクリックします。
- **5.** 画面に指示が表示されたら、[Save to Disk] をクリックして、zip ファイルのローカルコピーを保存 します。
- **6.** ファイルを解凍し、このバージョンの sdconf.rec ファイルを使用して、エージェントに現在インス トールされているバージョンを上書きします。
- d) 手順 1a で作成した **cdnac\_admin** ユーザと **cdnac\_observer** ユーザの PIN を生成します。

詳細については、RSA [Self-Service](https://auth.rsasecurity.com/console-infocenter/help.jsp?topic=/com.rsa.ucmuserconsole.help/console-help/mainFaqPage_ss.htm&lang=en_US) Console Help の「Create My On-Demand Authentication PIN」のトピッ クを参照してください。

- e) Cisco ISE を開始するには、**[Administration]** > **[Identity Management]** > **[External Identity Sources]** > **[RSA SecurID]** の順に選択して、[Add] を選択します。
- f) [RSA SecurID IdentitySources] ページで、[Browse] をクリックし、ダウンロードした sdconf.rec ファイル を選択して、[Open] をクリックします。
- g) [Reauthenticate on Change PIN] チェックボックスをオンにして、[Submit] をクリックします。
- ステップ **2** 2 つの許可プロファイルを作成します。1 つは Admin ユーザロール用、もう 1 つは オブザーバユーザロー ル用です。
	- a) Cisco ISE で、**[Policy]** > **[Policy Elements]** > **[Results]** > **[Authorization]** > **[Authorization Profiles]** を選択 します。
	- b) 両方のプロファイルについて、次の情報を入力します。
		- [Name] フィールド:プロファイルの名前を入力します。
		- [Access Type] フィールド:[ACCESS\_ACCEPT] を選択します。
		- [Advanced AttributesSettings] 領域:最初のドロップダウンリストから [Cisco:cisco-av-pair] を選択し ます。

Admin ユーザロールの認証プロファイルを作成する場合は、2 番目のドロップダウンリストから [Role=NETWORK-ADMIN-ROLE] を選択します。

オブザーバユーザロールの認証プロファイルを作成する場合は、2番目のドロップダウンリストか ら [Role=OBSERVER-ROLE] を選択します。

ステップ **3** Cisco DNA Center アプライアンスの認証ポリシーを作成します。

『Cisco Identity Services Engine [Administrator](https://www.cisco.com/c/en/us/td/docs/security/ise/2-3/admin_guide/b_ise_admin_guide_23.html) Guide, Release 2.3』の「Configure Authentication Policies」のト ピックを参照してください。

ステップ **4** 2 つの許可ポリシーを作成します。1 つは Admin ユーザロール用、もう 1 つは オブザーバユーザロール用 です。

> 『Cisco Identity Services Engine [Administrator](https://www.cisco.com/c/en/us/td/docs/security/ise/2-3/admin_guide/b_ise_admin_guide_23.html) Guide, Release 2.3』の「Configure Authorization Policies」のト ピックを参照してください。

ステップ **5** RSA Authentication Manager セキュリティコンソールで、ソフトウェアトークンが両方のユーザに割り当て られていることを確認します。

詳細については、RSA [Self-Service](https://auth.rsasecurity.com/console-infocenter/help.jsp?topic=/com.rsa.ucmuserconsole.help/console-help/mainFaqPage_ss.htm&lang=en_US) Console Help の「View a Token」のトピックを参照してください。

トークンを割り当てる必要がある場合は、「Assign a Software Token to a User」のトピックで説明 されている手順を実行します。 (注)

### **RADIUS** を使用した二要素認証の有効化

RADIUS 用に設定された Cisco ISE サーバを使用する二要素認証を有効にするには、次の手順 を実行します。

ステップ **1** Cisco ISE と Cisco DNA Center を連動させます。

『Cisco DNA Center [Installation](https://www.cisco.com/c/en/us/support/cloud-systems-management/dna-center/products-installation-guides-list.html) Guide』の「Integrate Cisco ISE with Cisco DNA Center」を参照してください。

ステップ **2** 認証に Cisco ISE サーバを使用するよう Cisco DNA Center を設定します。

[「外部認証の設定](#page-10-1)」を参照してください。

重要 Cisco ISE と Cisco DNA Center の両方に同じ共有秘密を指定していることを確認します。

### **TACACS+** を使用した二要素認証の有効化

TACACS+ が設定された Cisco ISE サーバを使用する二要素認証を有効にするには、次の手順 を実行します。

- ステップ **1** Cisco ISE で、**[Administration]** > **[Network Resources]** > **[Network Devices]** の順に選択すると、[Network Devices] ウィンドウが開きます。
- ステップ **2** [TACACS AuthenticationSettings] をクリックしてその内容を表示し、以前に追加した Cisco DNA Center デバ イスに対して共有秘密がすでに設定されていることを確認します。
- ステップ **3 [Work Centers]** > **[Device Administration]** > **[Policy Elements]** を選択すると、[TACACS Profiles] ウィンドウ が開きます。
- ステップ4 cdnac admin および cdnac observer ユーザロールの TACACS+ プロファイルを作成します。
	- a) [Add] をクリックします。
	- b) 次のタスクを実行します。
- プロファイル名を入力します。
- [Raw View] タブをクリックした後、[Profile Attributes] テキストボックスに次のテキストを入力し ます。
	- cdnac\_admin ユーザロールの場合は、**Cisco-AVPair=ROLE=NETWORK-ADMIN-ROLE** と入力 します。
	- cdnac\_observer ユーザロールの場合は、Cisco-AVPair=ROLE=OBSERVER-ROLE と入力しま す。
- c) **[**保存(**Save**)**]** をクリックします。
- ステップ **5** Cisco ISE と Cisco DNA Center を連動させます。

『Cisco DNA Center [Installation](https://www.cisco.com/c/en/us/support/cloud-systems-management/dna-center/products-installation-guides-list.html) Guide』の「Integrate Cisco ISE with Cisco DNA Center」を参照してください。

ステップ **6** 認証に Cisco ISE サーバを使用するよう Cisco DNA Center を設定します。

「[外部認証の設定](#page-10-1)」を参照してください。

重要 Cisco ISE と Cisco DNA Center の両方に同じ共有秘密を指定していることを確認します。

### 二要素認証を使用したログイン

二要素認証を使用して Cisco DNA Center にログインするには、次の手順を実行します。

- ステップ **1** Cisco DNA Center のログインページで、適切なユーザ名を入力します。
- <span id="page-17-0"></span>ステップ **2** RSASecurIDトークンクライアントを開き、以前設定したPINを入力して使い捨てトークンを生成します。 ステップ **3** このトークンをコピーして、Cisco DNA Centerのログインページの[Password]フィールドに貼り付けます。 ステップ **4** [Log In] をクリックします。

## 外部ユーザの表示

RADIUS/TACACSを介して初めてログインした外部ユーザのリストを表示できます。表示され る情報には、ユーザ名とロールが含まれます。

- ステップ **1** Cisco DNA Center GUI で [Menu] アイコン( )をクリックして **[System]** > **[Users & Roles]** > **[External Authentication]** の順に選択します。
- ステップ **2** ウィンドウの下部までスクロールします。[External Users] 領域に外部ユーザのリストが表示されます。